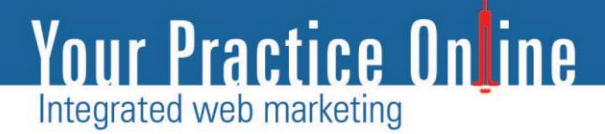

# Your Practice Online Online Video Consultation System User Manual

A Guide to YPO Online Video Consultation System

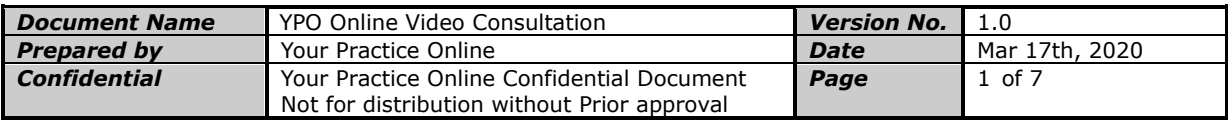

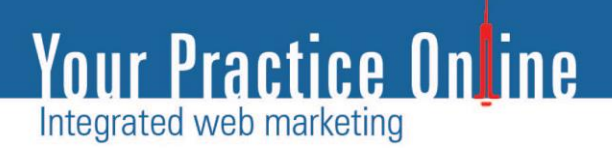

## **Online Video Consultation System**

**User Manual** 

Prepared by YPO

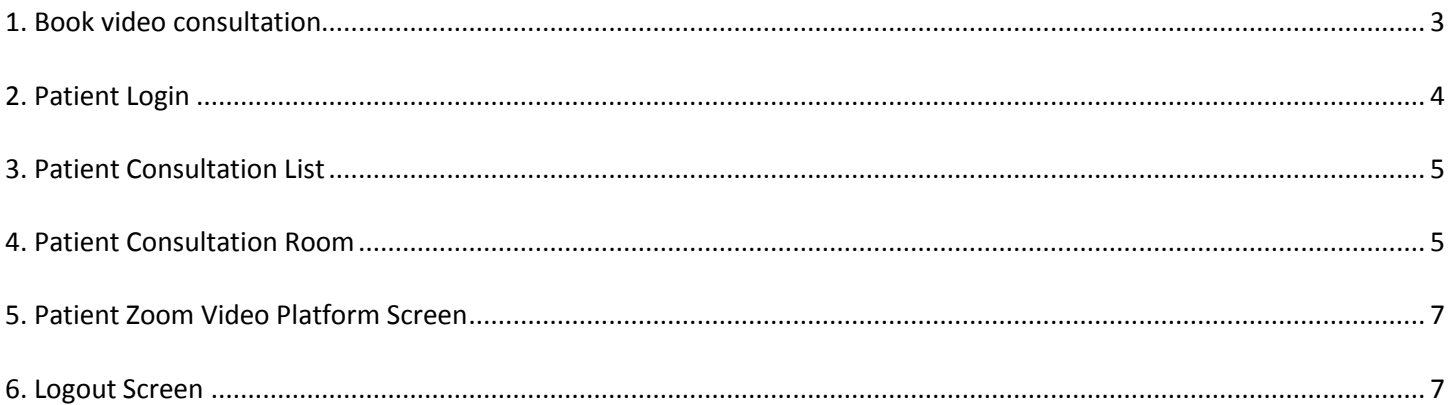

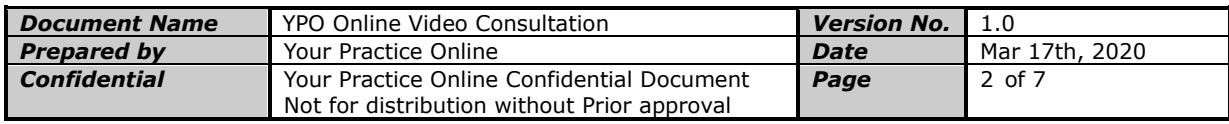

#### 1. Book video consultation

To initiate a video consultation with Dr. Rajeev Vohra, patients can visit <https://www.newyorkbariatrics.com/book-appointment.html>

#### Select your preferred time from Dr. Vohra's calendar

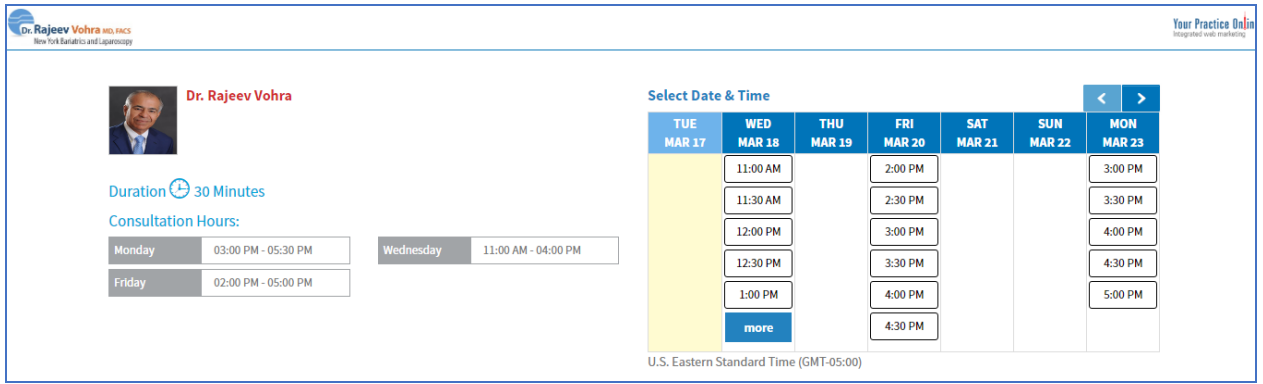

Enter your details and click on the "book appointment" button.

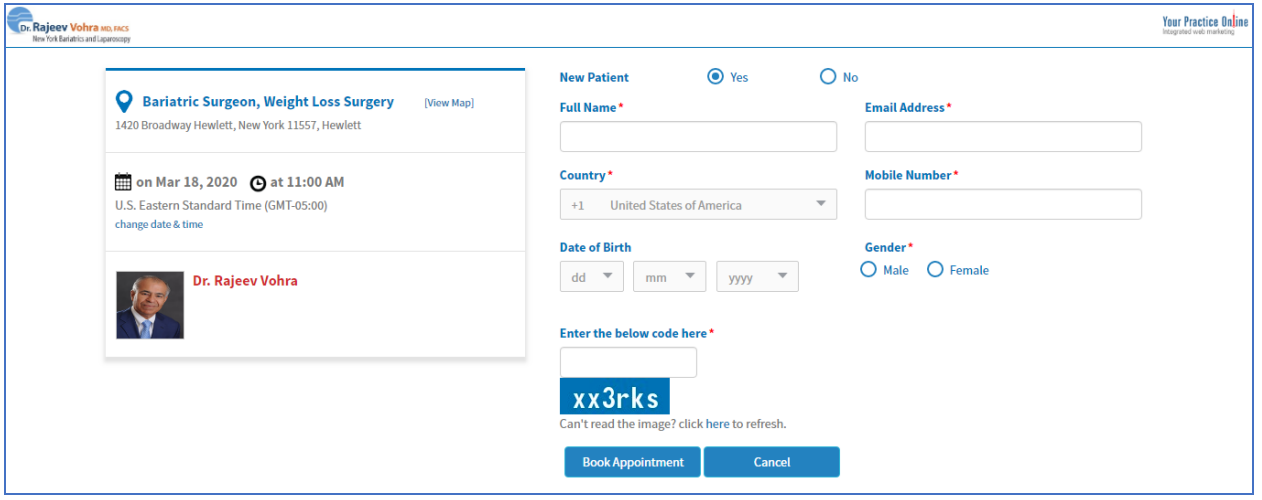

You will receive an email confirmation along with your login details to the Video Consultation Platform.

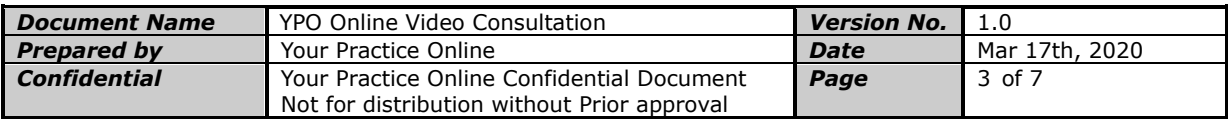

### 2. Patient Login

A patient can log in to the system by providing the correct credentials.

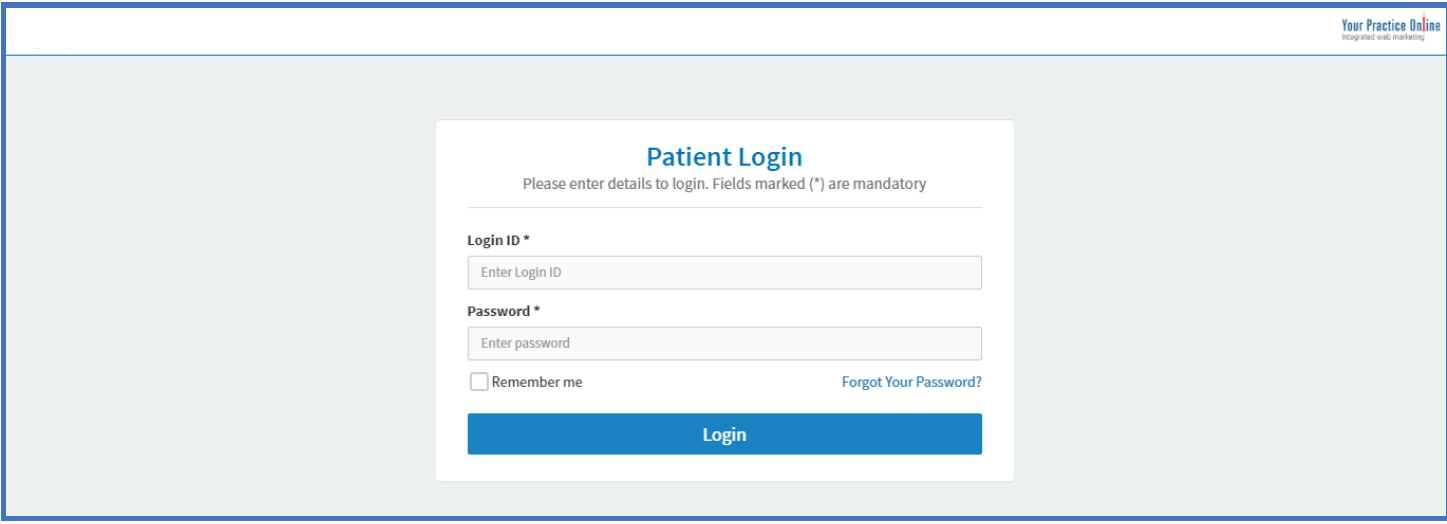

Upon successful login, the patient will be taken to the dashboard screen of the application as shown below. The patient can click on 'Go to Consultation Room' link from the dashboard screen.

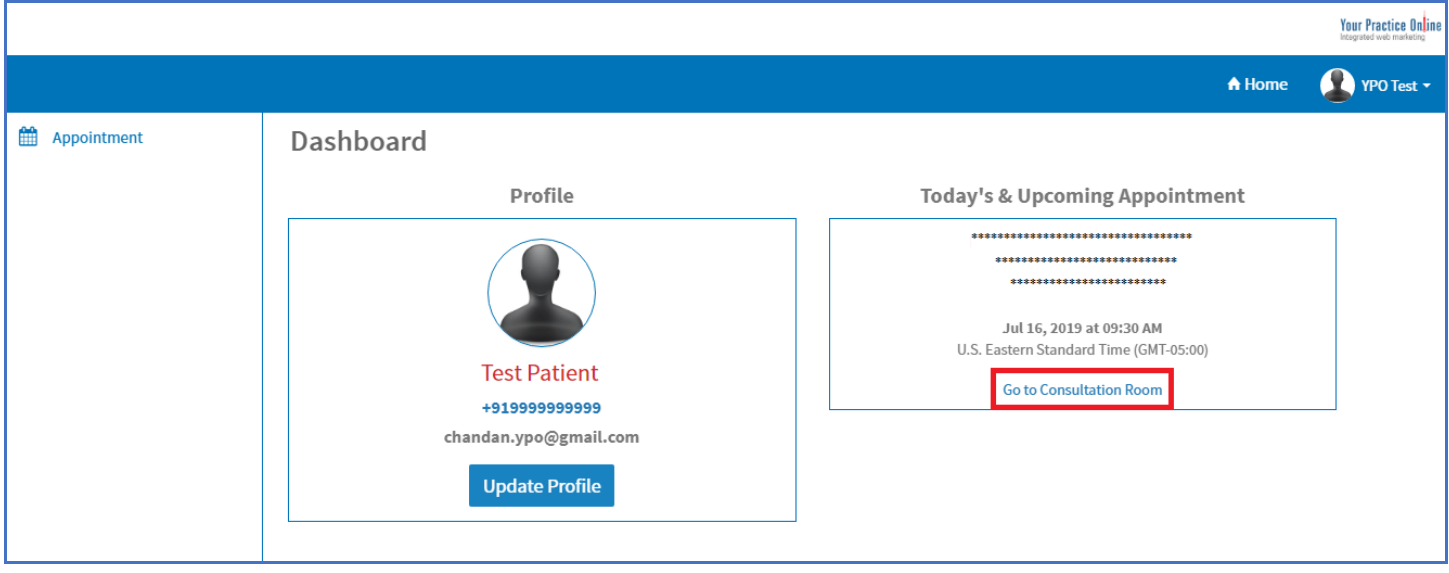

#### **Or**

The patient can click on 'Appointment -> List -> Go to Consultation Room link' as shown below.

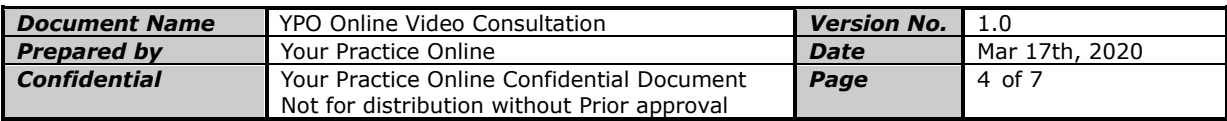

## 3. Appointments List

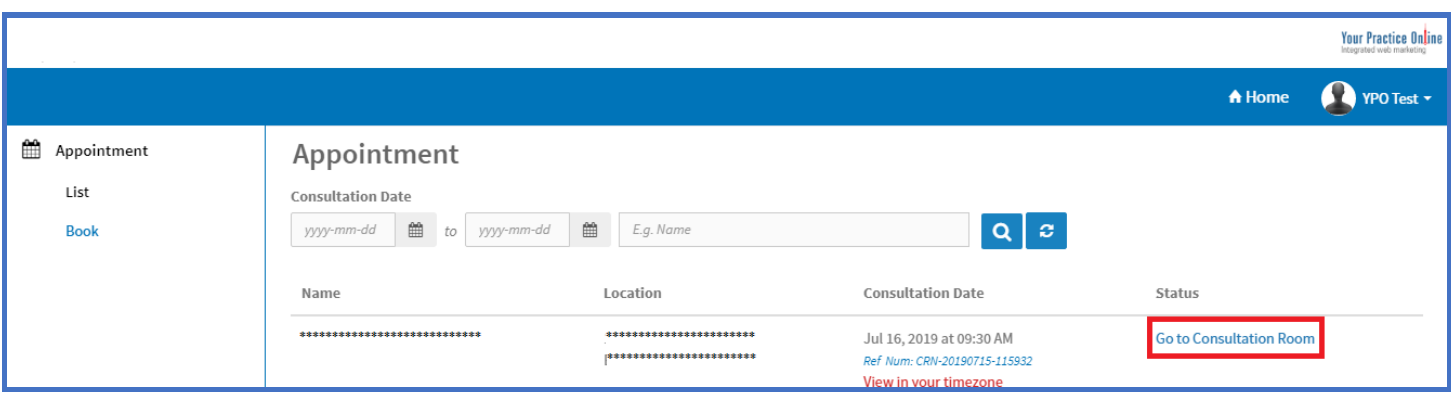

#### 4. Patient Consultation Room

In the Consultation Room, the patient can click the 'Join Consultation' button to join the video consultation with the doctor. 'Join Consultation' button will appear to the patient only if the doctor has initiated the video consultation from their login.

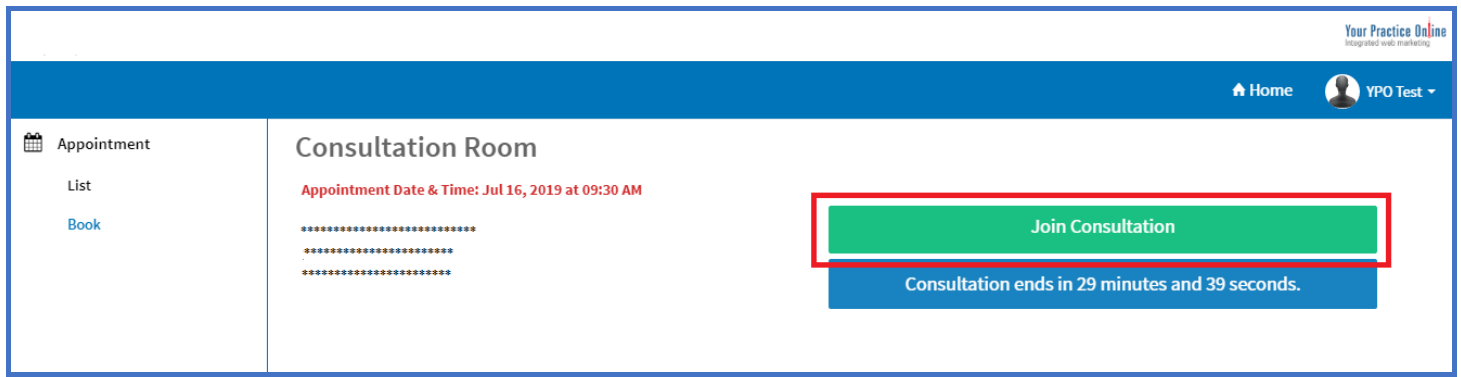

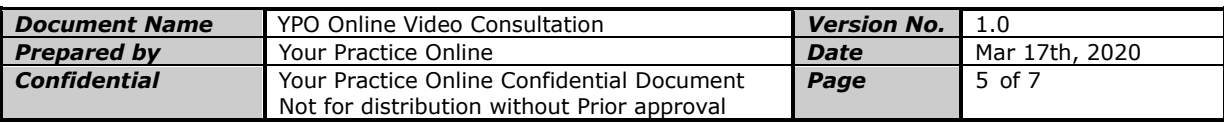

# Your Practice Online

Upon clicking 'Join Consultation', the Zoom Video Platform will appear on the doctor's computer and start the video consultation.

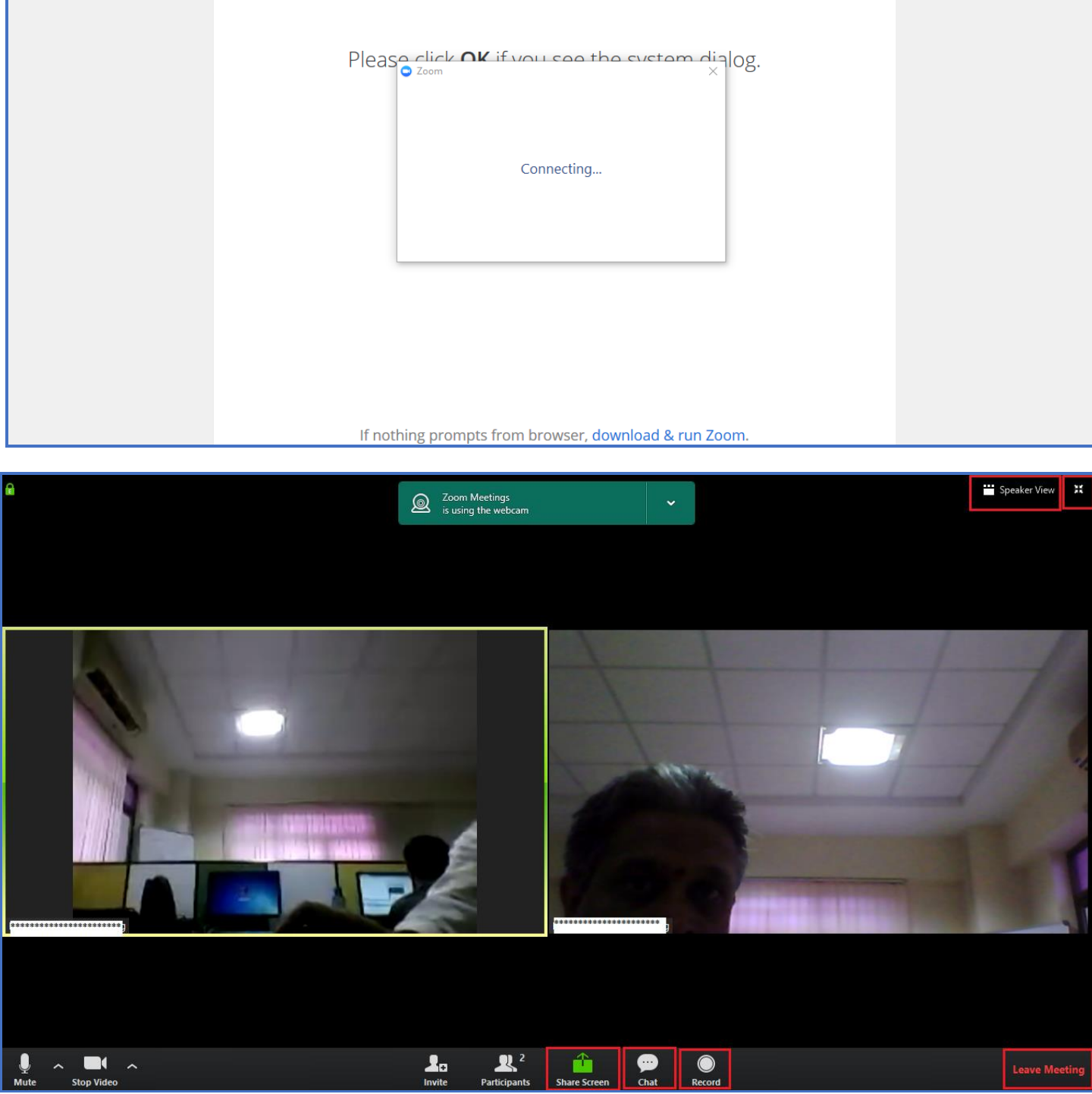

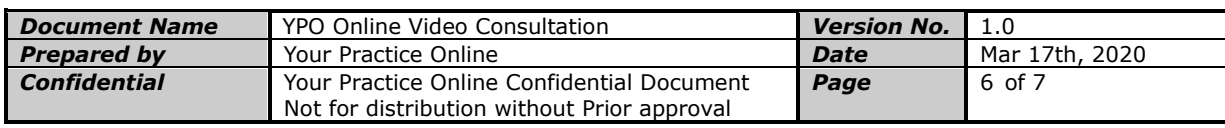

### 5. Patient Zoom Video Platform Screen

Patient can use the following buttons on the zoom platform to

- Share Screen: To share the patient's desktop with the doctor during the video consultation.
- Chat: To send chat messages to the doctor during the video consultation.
- Record: To record the video consultation and save the video consultation on the patient's local system.
- End Meeting: Once the video consultation is completed, the patient can click on this button to close the Zoom window.
- The patient can switch between 'Gallery View', 'Speaker View', or 'Full Screen Mode' depending on his / her requirement.
- Once the consultation is completed, the patient can logout from the system as shown below.

#### 6. Logout Screen

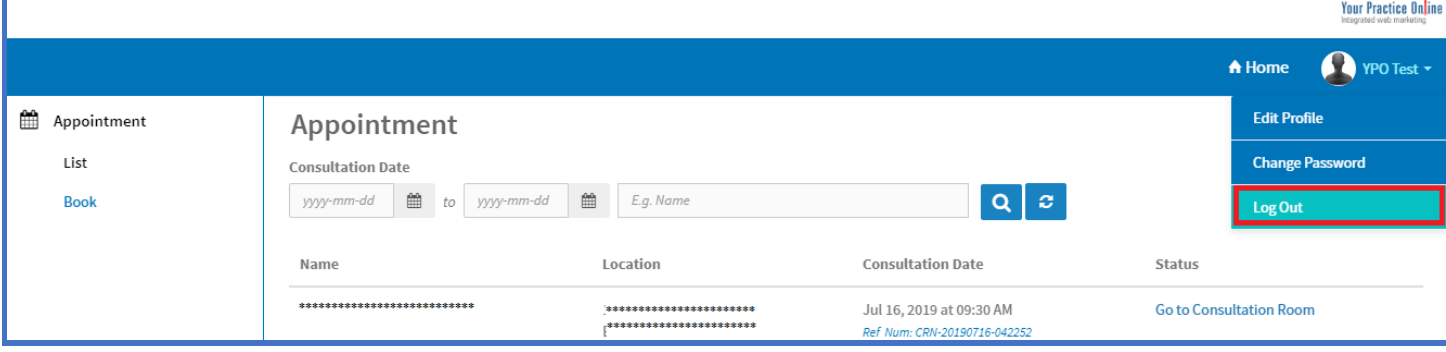

-Thank You -

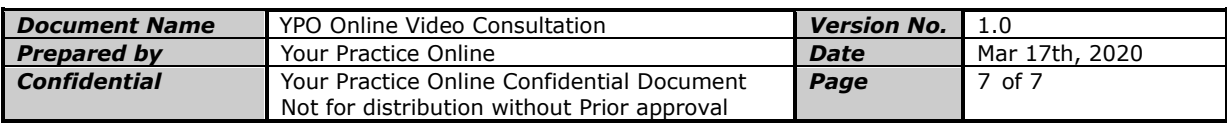